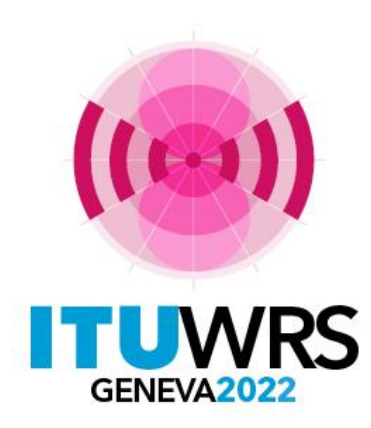

#### 30TH WORLD RADIOCOMMUNICATION SEMINAR

24 – 28 October 2022 Geneva, Switzerland

### **GE06 Software tools**

**By Evghenii Sestacov Broadcasting Services Division ITU/TSD**

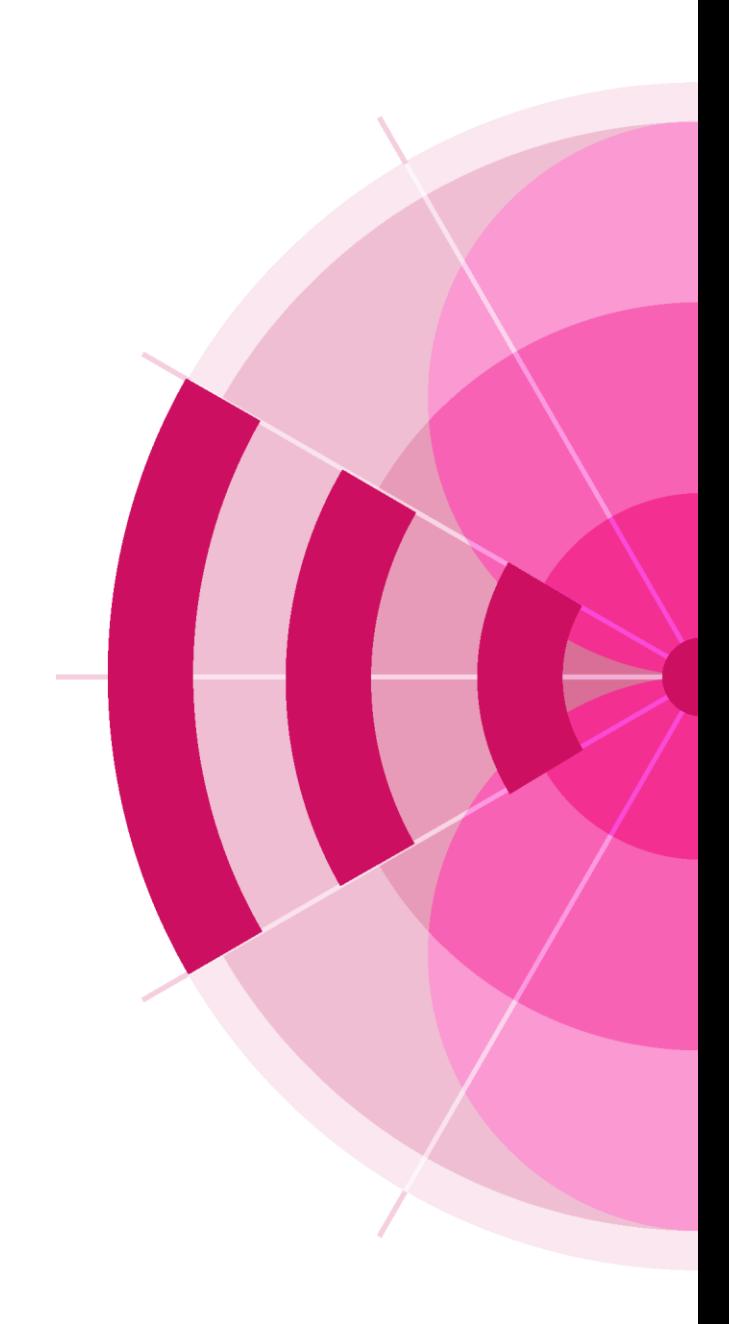

www.itu.int/go/wrs-22 #ITUWRS

# **Overview**

- ✓ Basic documents
- ✓ Article 4: Coordination examination
- ✓ Articles 4 and 5: Conformity examination
- $\checkmark$  Compatibility analysis

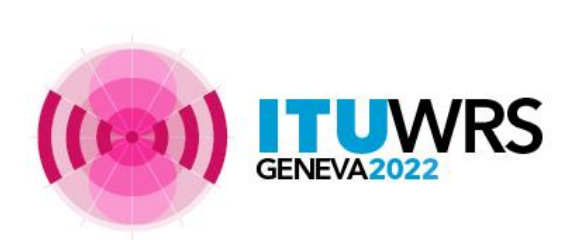

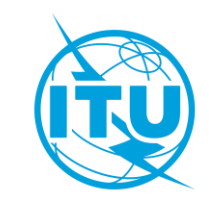

## **Basic documents**

✓Final Acts of the RRC-06: <https://www.itu.int/pub/R-ACT-RRC.14-2006>

- ✓Part A10 of the Rules of Procedure: <https://www.itu.int/pub/R-REG-ROP/en>
- ✓BS-GE06 Guidelines: https://www.itu.int/en/ITU-[R/terrestrial/tpr/Documents/GE06\\_BS/English\\_guidelines/BS\\_GE06GuideLines\\_web.pdf](https://www.itu.int/en/ITU-R/terrestrial/tpr/Documents/GE06_BS/English_guidelines/BS_GE06GuideLines_web.pdf)

✓Preface to the BR IFIC: https://www.itu.int/en/ITU-[R/terrestrial/brific/BRIFIC/Preface/PREFACE\\_EN.pdf](https://www.itu.int/en/ITU-R/terrestrial/brific/BRIFIC/Preface/PREFACE_EN.pdf)

✓ITU-R Recommendations BT. 1306, BT.1877: <http://www.itu.int/rec/R-REC-BT/en>

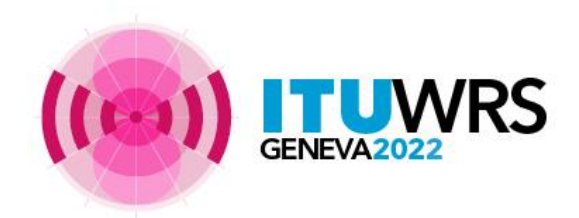

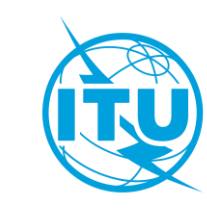

### **Article 4: Coordination examination (file FIN\_example\_MOD\_Art4.txt)**

- Open eBroadcasting [application at https://www.itu.int/ITU-](https://www.itu.int/ITU-R/eTerrestrial/eBroadcasting)R/eTerrestrial/eBroadcasting
- Access: **TIES username** and **password**
- Click on eTools
- Select **GE06D Art. 4 Plan Modification**
- Click on New calculation
- Browse  $\rightarrow$  Choose the relating file
- Click on Upload file
- Name your job  $\rightarrow$  Submit
- Click on Back to calculation History
- Find your job, and click on Refresh until Job status is 'Success'
- View the results

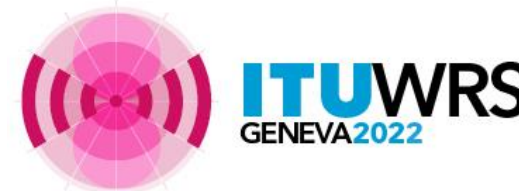

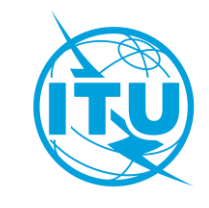

### **Article 4: Conformity examination (file KAZ\_GT1\_3C\_Art4.txt)**

- Open eBroadcasting [application at https://www.itu.int/ITU-](https://www.itu.int/ITU-R/eTerrestrial/eBroadcasting)R/eTerrestrial/eBroadcasting
- Access: **TIES username** and **password**
- Click on eTools
- Select **GE06D Art. 4 Plan Modification**
- Click on New calculation
- Browse  $\rightarrow$  Choose the relating file
- Click on Upload file
- Name your job  $\rightarrow$  Submit
- Click on Back to calculation History
- Find your job, and click on Refresh until Job status is 'Success'
- Click on the relevant notice in the column Adm Id
- View the results

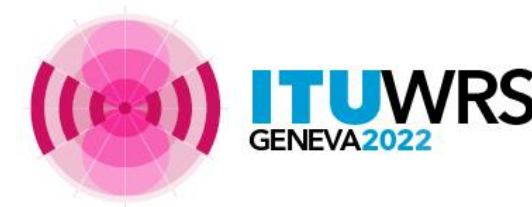

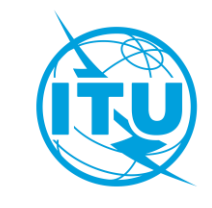

#### **Article 5: Conformity examination**

**Software required**

- ➢ Latest Terrestrial BR IFIC installed
- ➢ MS Access 2000 or later
- ➢ GE06Calc:<https://www.itu.int/en/ITU-R/terrestrial/broadcast/Pages/Services.aspx>

**Procedure**

- 1. Open GE06Calc
- 2. Select Tools  $\rightarrow$  Conformity examination
- 3. Browse the file and click Next
- 4. Once again click Next and wait for results
- 5. Select item of interest and click on the blue number
- 6. Check the results
- 7. If necessary, modify the notice, using TerRaNotices tool, and repeat steps 2-6

**Files: Art5\_GT1\_example.txt, Art5\_GT1\_example\_39.6dBW.txt SUI\_Art5\_GB1\_example\_DVB-T2.txt BOT\_Art5\_GB1\_example\_ISDB-T.txt Art5\_5.1.2e\_GS1\_T-DAB under DVB-T entry\_example.txt Art5\_5.1.3\_GB1\_T-DAB under DVB-T entry\_example.txt**

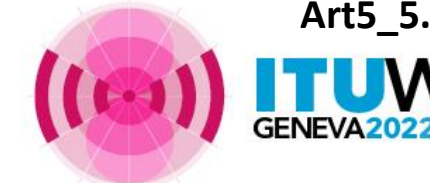

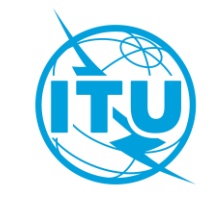

#### **Compatibility analysis (file SUI\_example\_DVB-T.txt)**

*Compatibility analysis for a DVB-T/T-DAB assignment or allotment:*

- Open eBroadcasting [application at https://www.itu.int/ITU-](https://www.itu.int/ITU-R/eTerrestrial/eBroadcasting)R/eTerrestrial/eBroadcasting
- Access: **TIES username** and **password**
- Click on eTools
- Select **GE06D Compatibility Analyses**
- Click on New calculation
- **Browse**  $\rightarrow$  **Choose the relating file**
- Click on Upload file
- Name your job  $\rightarrow$  Submit
- Click on Back to calculation History
- Find your job, and click on Refresh until Job status is 'Success'
- Download results on your disk, unzip the .mdb file
- Open GE06Calc→ File→Open Compatibility analysis results file...

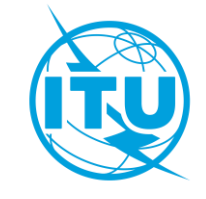

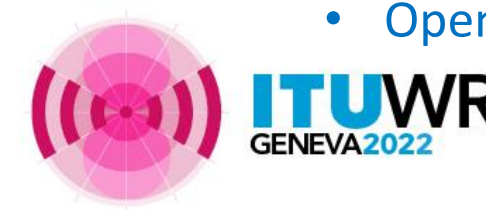

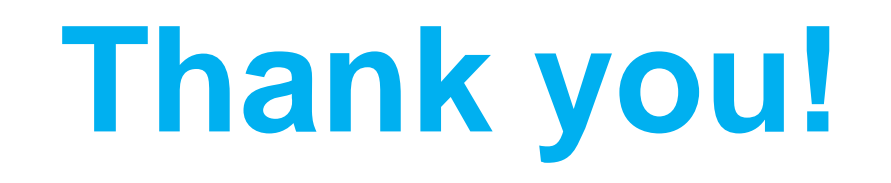

ITU – Radiocommunication Bureau

Questions to **[brbcd@itu.int](mailto:brmail@itu.int)** or evghenii.sestaco[v@itu.int](mailto:brtpr@itu.int)

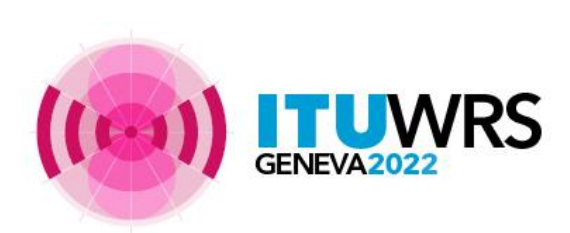

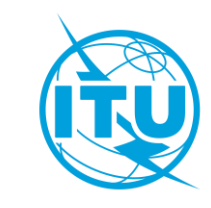